# **DUST CONTROL PERMITTING PORTAL**

The Dust Control Permitting Portal is used for the following functions:

- File a complaint
- Enroll in a dust class
- Apply for a Dust Control Operating Permit (DCOP)
- Apply for an Implosion DCOP
- Apply for a Temporary Commercial Activity Permit.

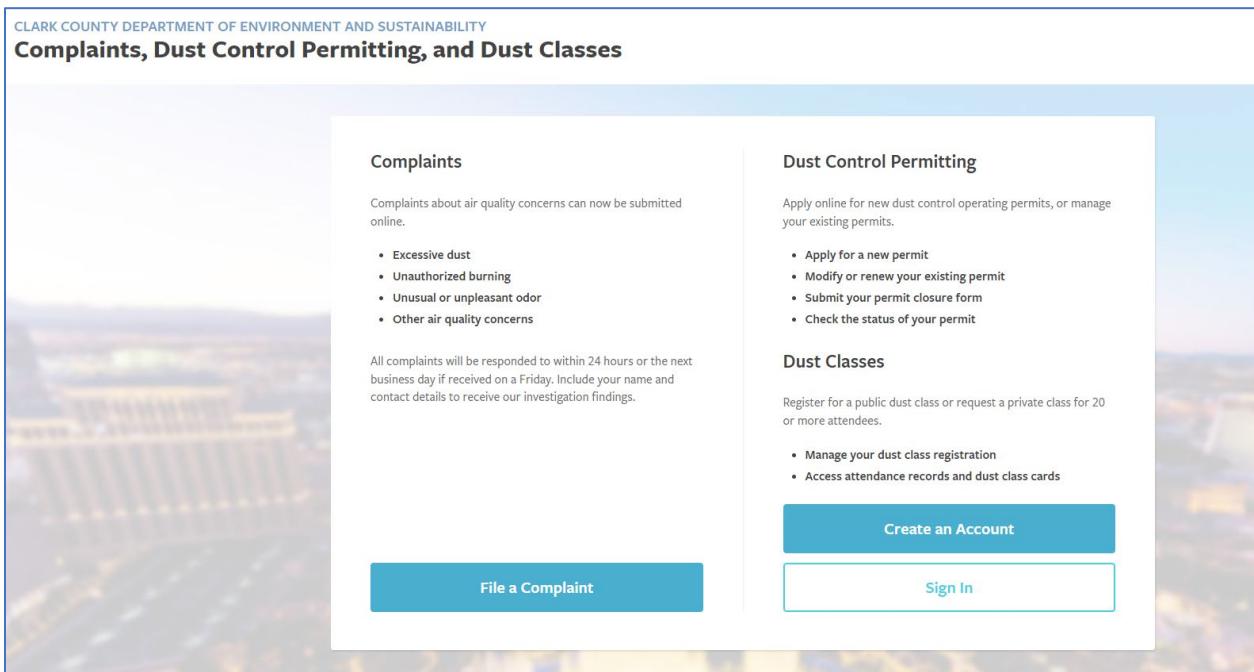

### **CREATE AN ACCOUNT IN THE DUST PERMITTING PORTAL**

You will need to create an account in the portal to register for dust class and to submit DCOP application.

#### To create an account in the portal:

1. Go to the following link: https://aqms.clarkcountynv.gov/#!/home/landing

**OR,** from the Clark County website: https://clarkcountynv.gov/:

- Click on **Government** at the top of the screen.
- In the dialog box that opens, click on **Department Directory**.
- **•** Scroll down to the **Environment and Sustainability** tile (square) and click.
- Click on **Division of Air Quality** on the left side.
- Click on **Dust Control Permi�ng Portal, Forms & Requirements**.
- **•** Click on Dust Control Permitting Portal.

#### 2. The web page below will open. Click the buton **Create an Account**.

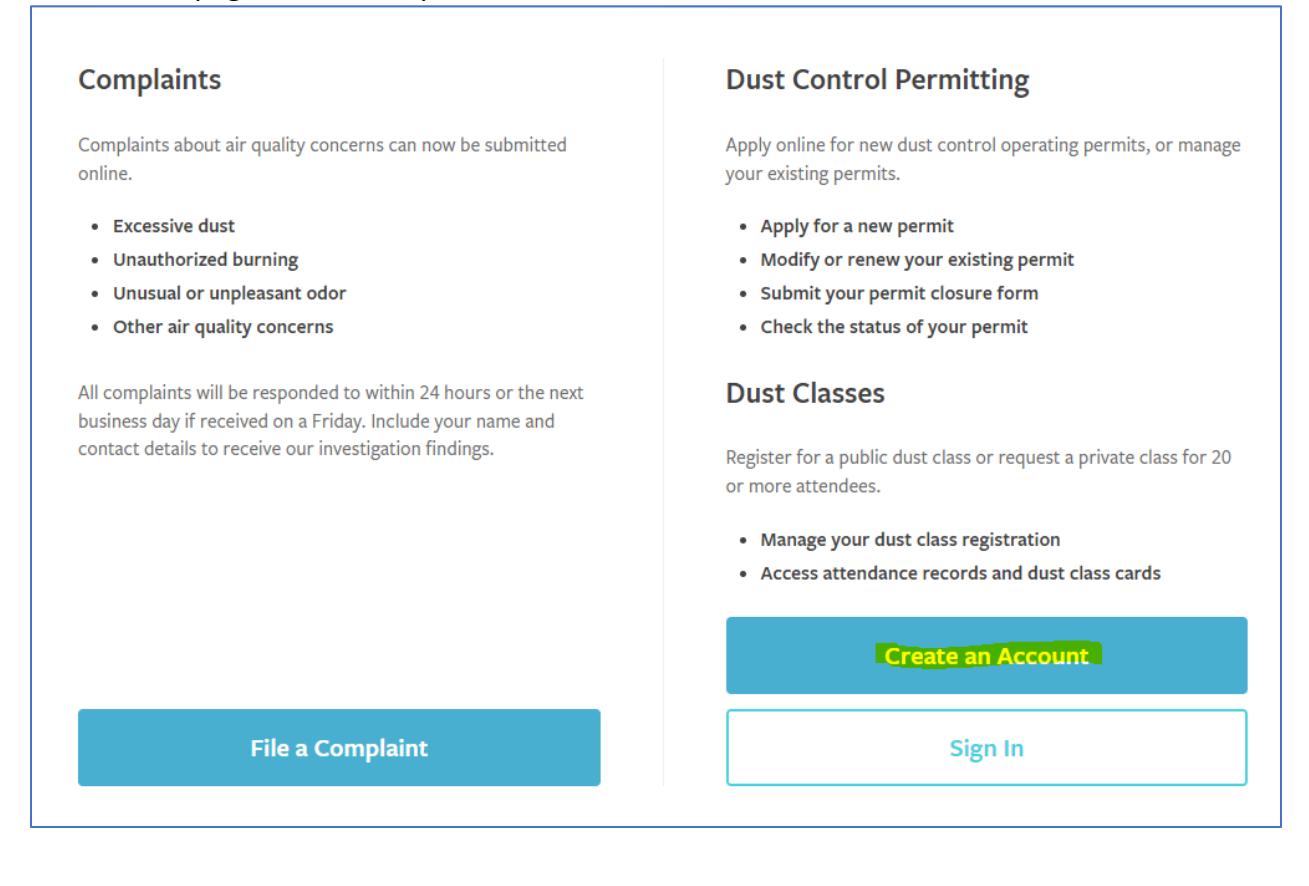

3. Fill in the required information (see below) and click the **Save** button at the bottom left of the screen, which will be highlighted in green.

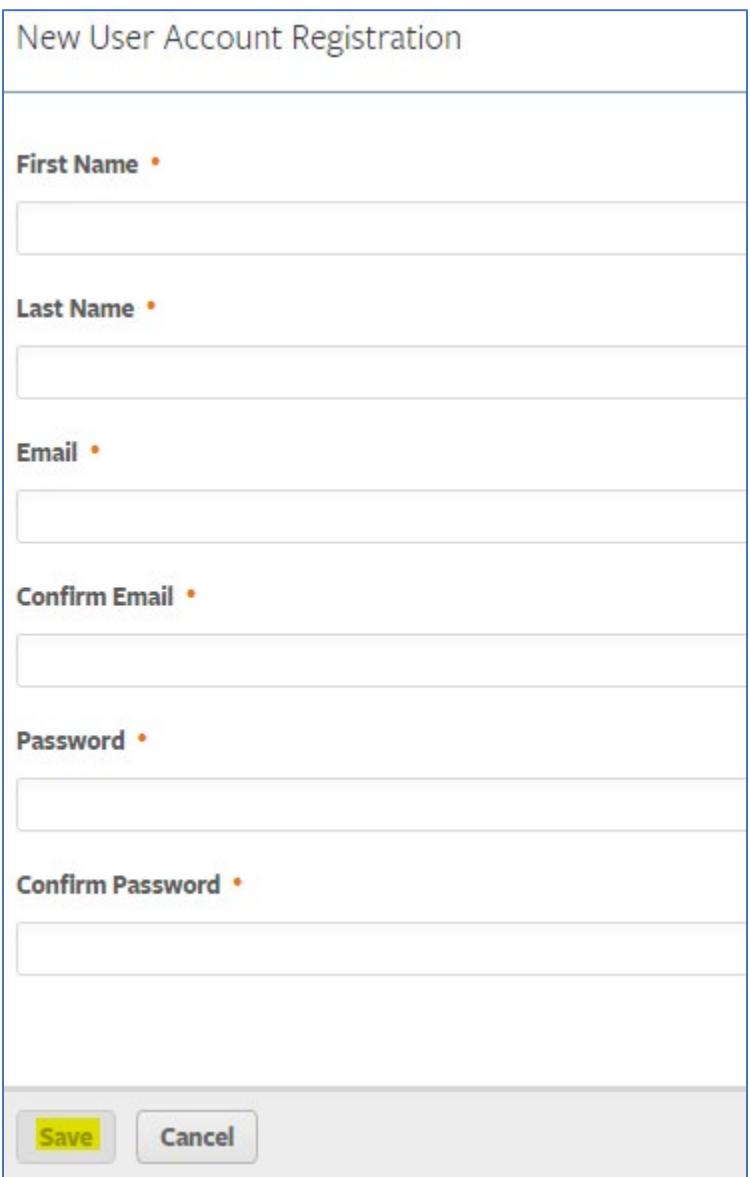

After the account is created, the program will return to the main page. Sign in with the saved email and password.

### Reset Password for the Dust Control Permitting Portal

The account will lock for 5 minutes if the wrong password is entered repeatedly. Passwords can be changed every 3 days.

To reset a password, go to the following link: https://aqms.clarkcountynv.gov/#!/home/landing.

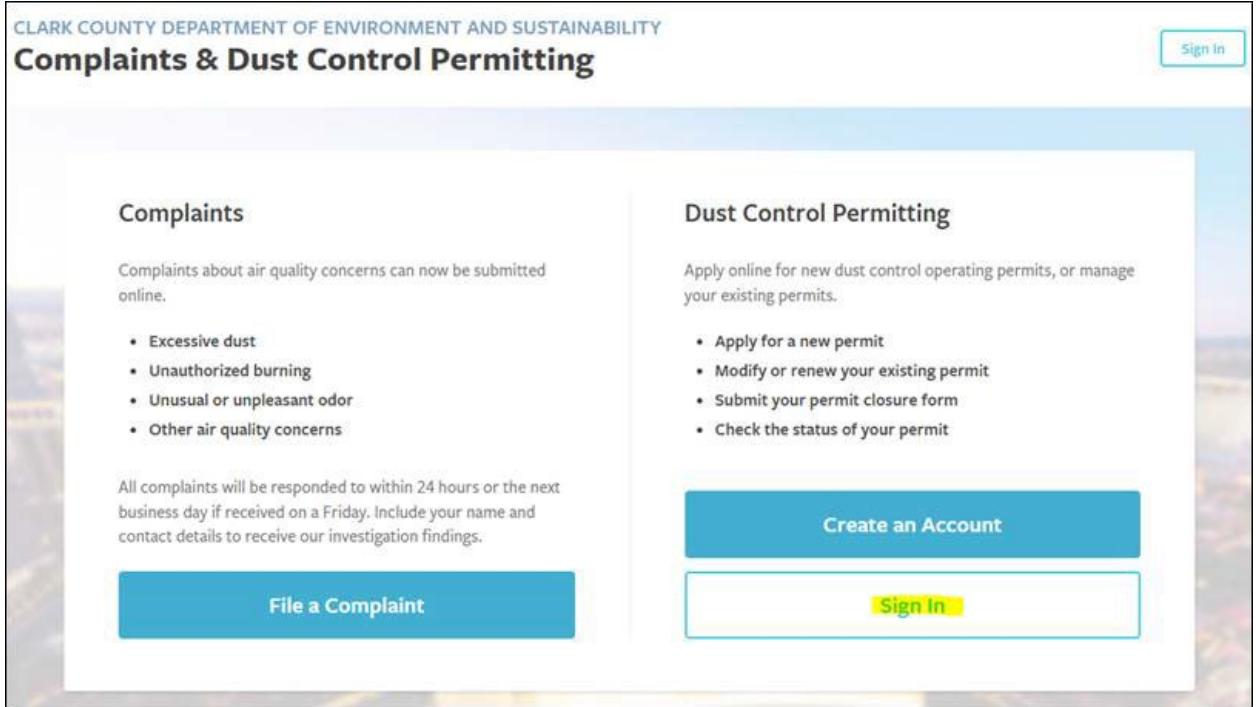

The following screen will open. Click the **Sign In** buton.

#### On the next screen, click the **Use Iden�ty Account** buton.

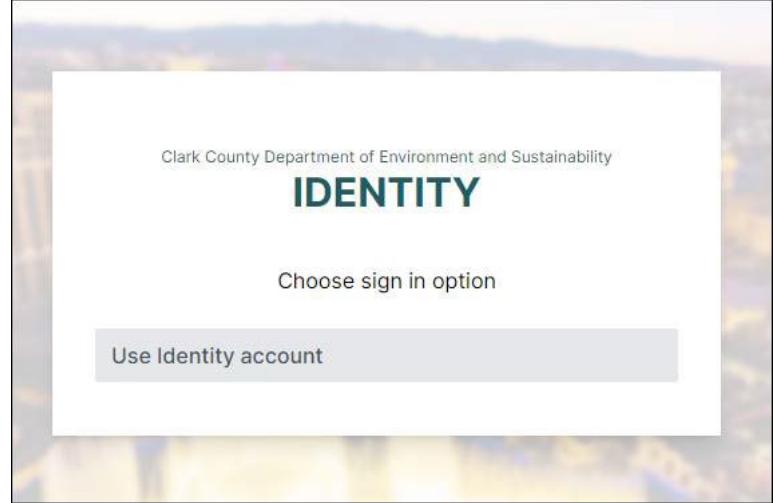

#### Click **Reset Password**.

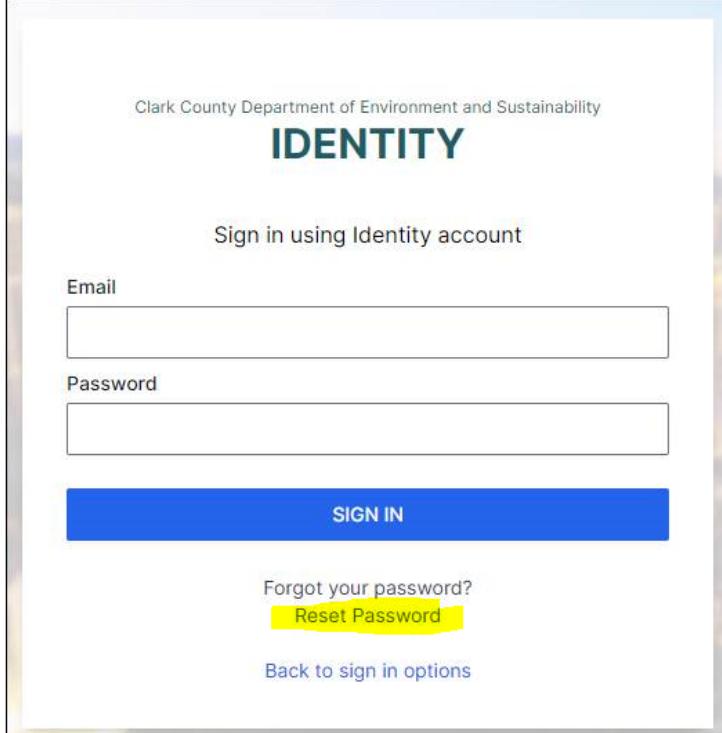

Follow the instructions on the screen to reset your password.

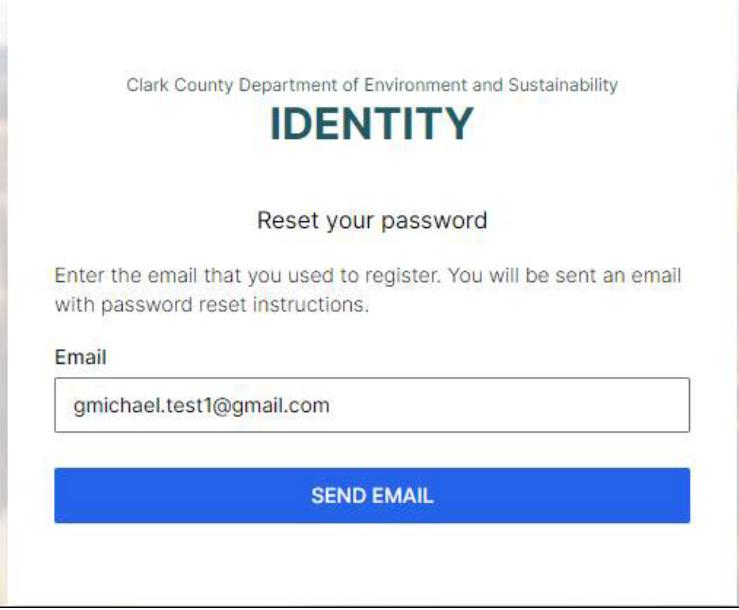

You will receive an email with a reset password link.

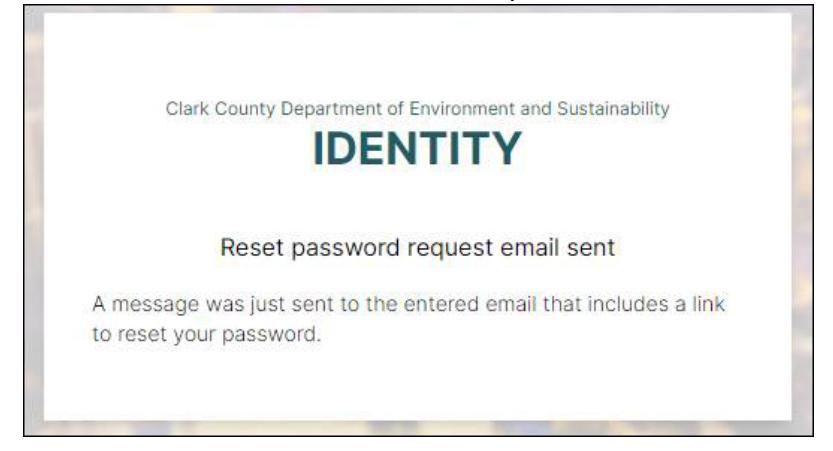

Click the link. The screen below will open in a separate tab. Enter the passcode from the email.

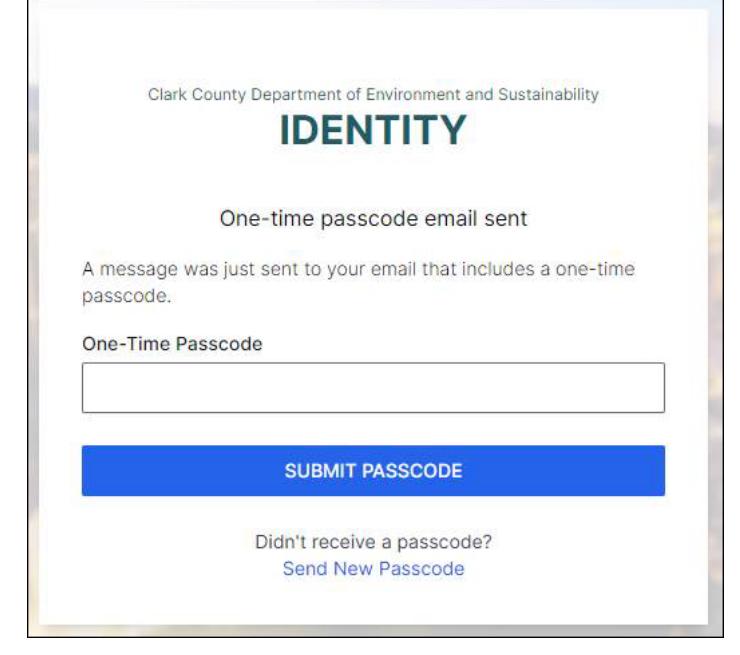

### Change the password.

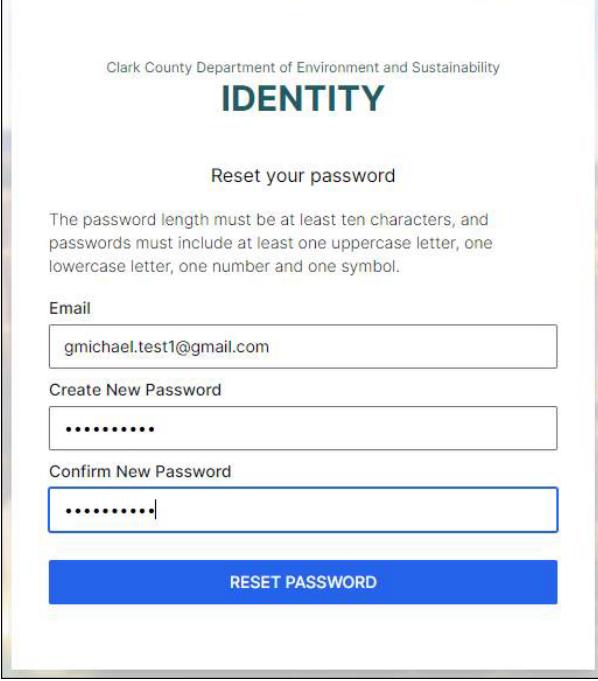

The following screen will appear. *DO NOT* click on **Sign In**. Exit and go to the main login page.

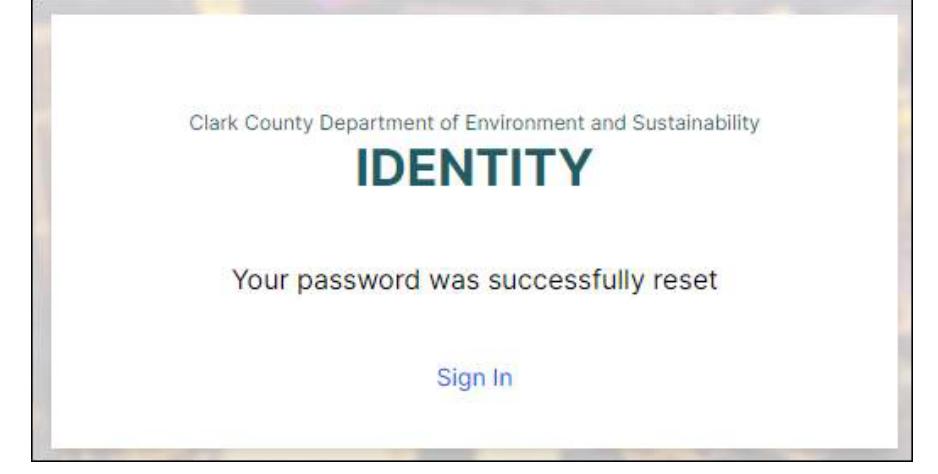

### On the main portal screen, click the **Sign In** buton and enter the new password.

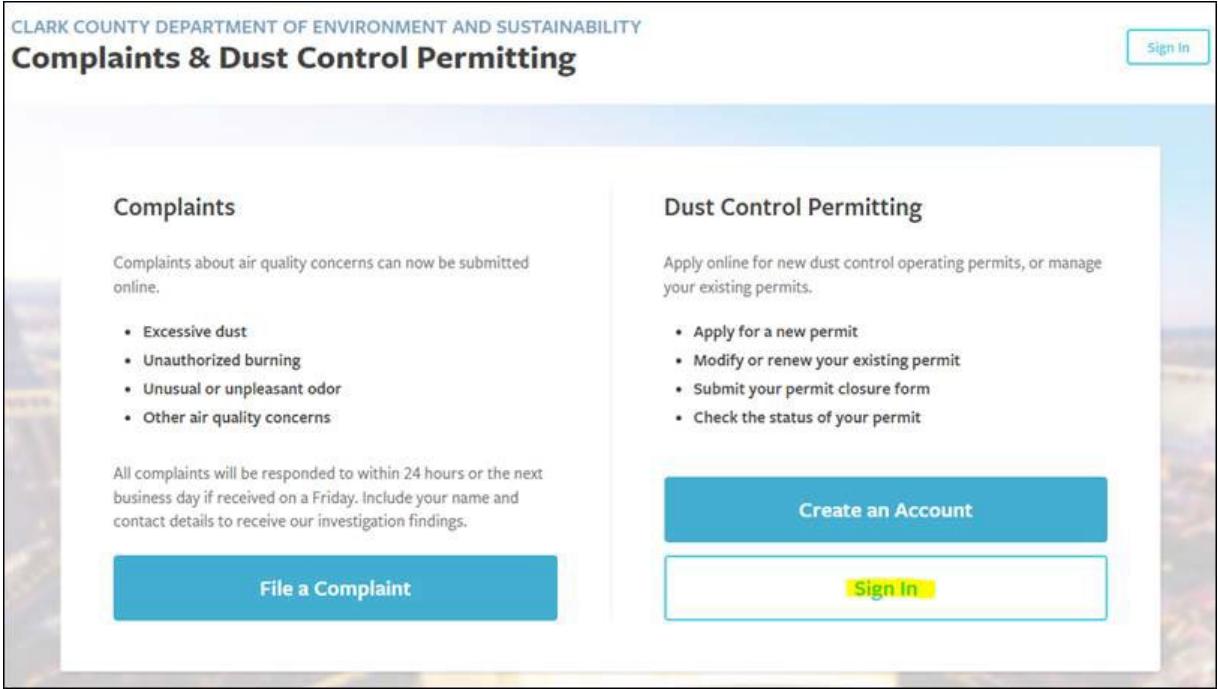

## **DUST CONTROL PERMITTING PORTAL**

The home page shows four different tabs: **Permits**, **Your Applica�on**, **Apply for a New Permit**, and **Dust Classes**.

The **Permits** tab will list all the permits in the account.

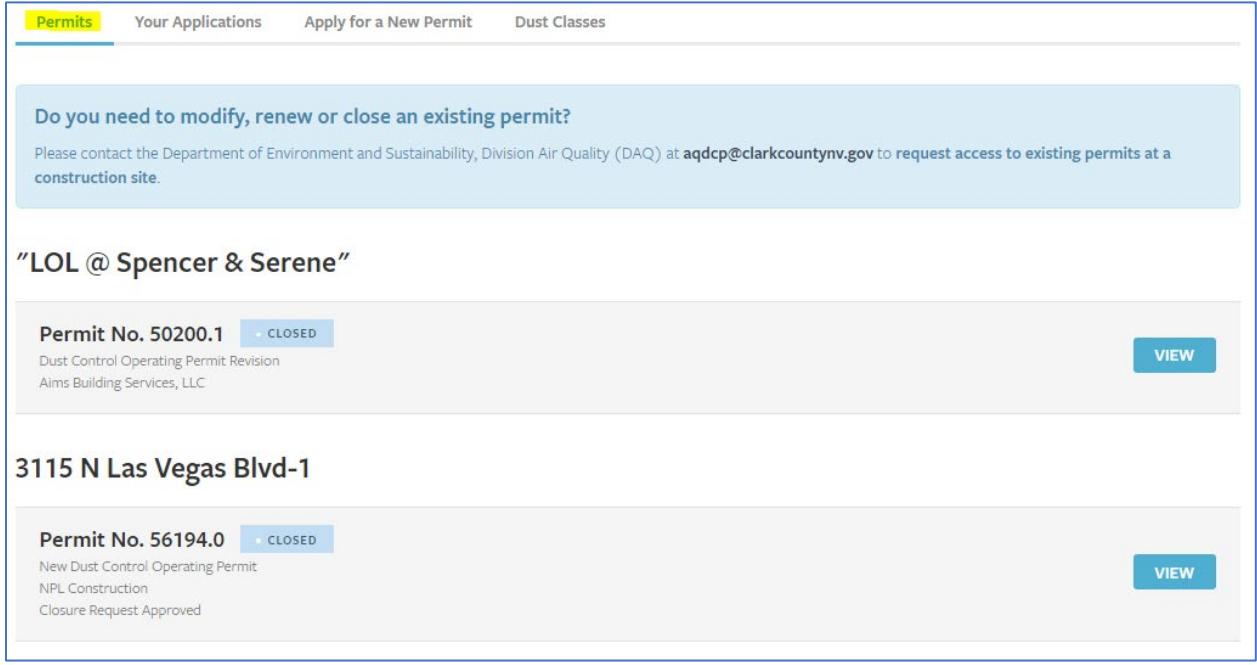

If you need to revise, renew, close, or view the permit, the following buttons will be next to the permit number: **RENEW**, **REVISE**, **CLOSE**, **VIEW**.

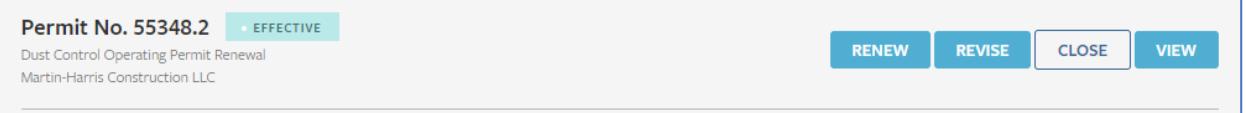

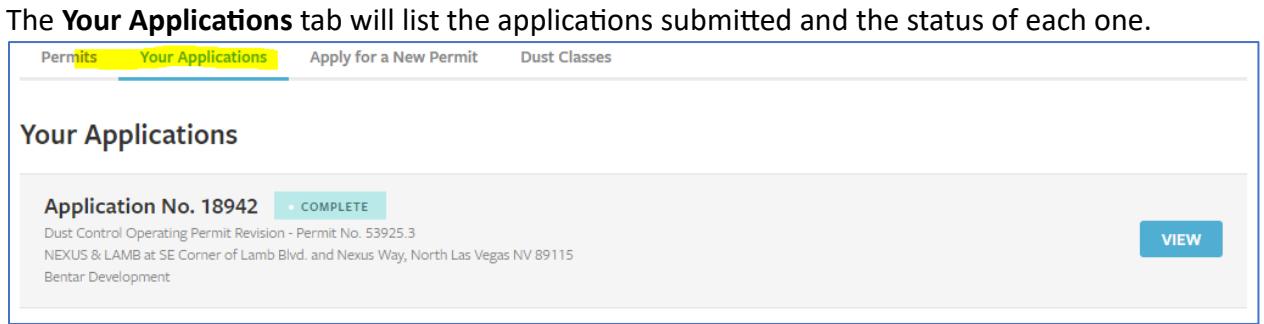

The Apply for a New Permit tab will show the three different types of dust permit applications, with an **APPLY** button across from each one.

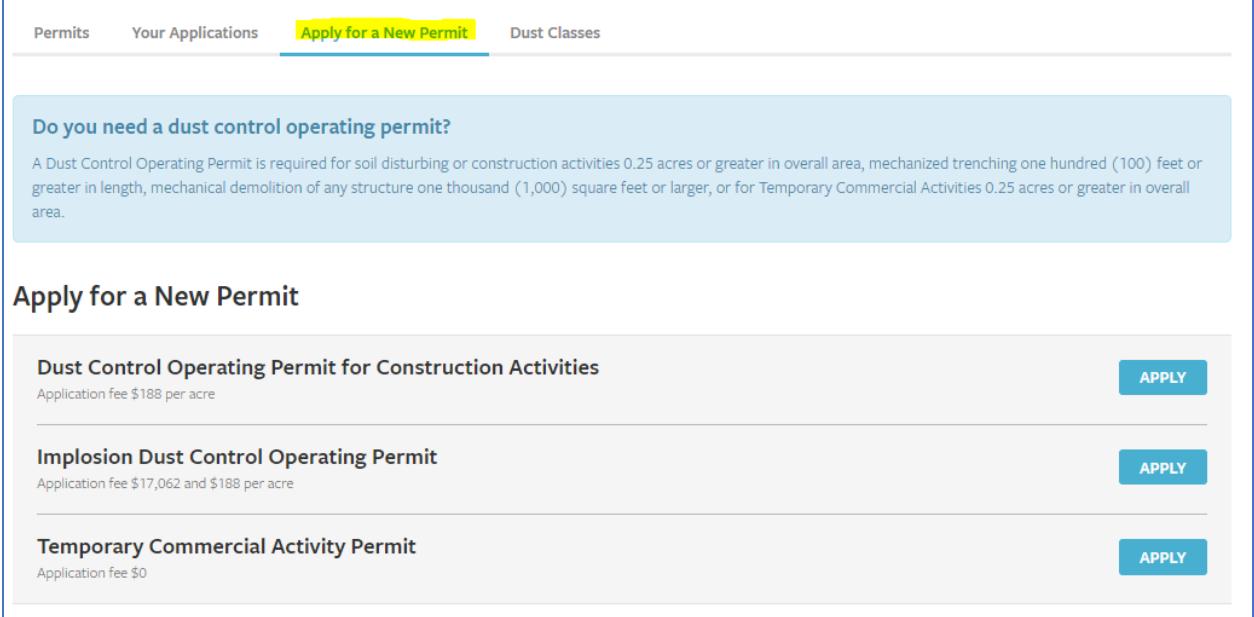